# YouTestMe

Test with sections

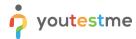

| File name       | Test with sections                     |
|-----------------|----------------------------------------|
| Author          | YouTestMe                              |
| Confidentiality | Internal or Public                     |
| Last save date  | Tuesday, October-25-2022 at 3:30:00 PM |

### **Table of Contents**

| 1 | Introduction |                    | 2 |
|---|--------------|--------------------|---|
|   |              |                    |   |
| 2 | Steps        |                    |   |
|   | 2.1 Crea     | ating a test       | 3 |
|   |              |                    |   |
|   | 2.1.1        | Test with sections | 5 |
|   | 2.1.2        | Sections           | 6 |
|   | 212          | Adding questions   | · |
|   | 2.1.5        | Adding questions   | C |
|   | 2.1.4        | Save section       | 9 |

## 1 Introduction

This document explains how to achieve the following requirement:

• Section(s) for an exam: Allow administrators to assign test questions to sections within a single exam.

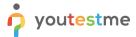

## 2 Steps

## 2.1 Creating a test

Hover over the **Tests** in the main menu and select **New test**.

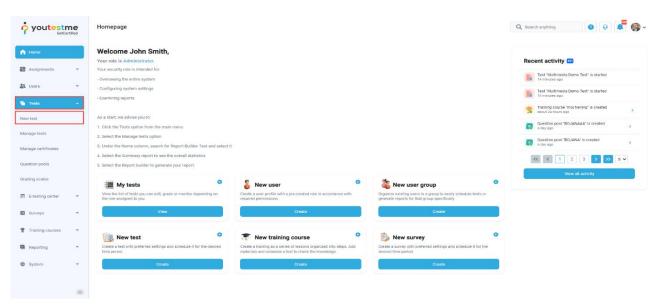

Enter the basic test information in the first step of the test creation process, then click the **Next** button.

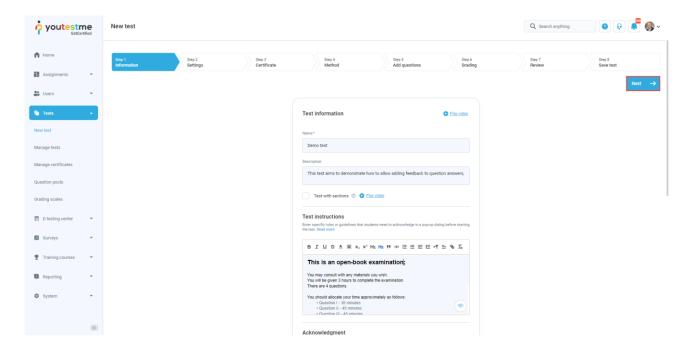

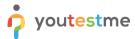

In YouTestMe GetCertified, you can create the tests:

- 1. With sections.
- 2. Without sections.

Sections could represent different areas of knowledge or topics the test covers. If you select the **Test with sections checkbox**, you will create a test with sections.

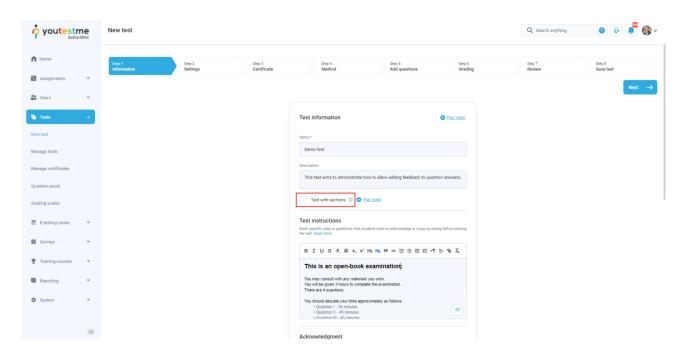

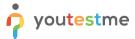

#### 2.1.1 Test with sections

The Create test wizard is divided into eight steps.

- 1. Test information.
- 2. Settings.
- 3. Certificate.
- 4. Method.
- 5. Add questions.
- 6. Grading.
- 7. Review.
- 8. Save test.

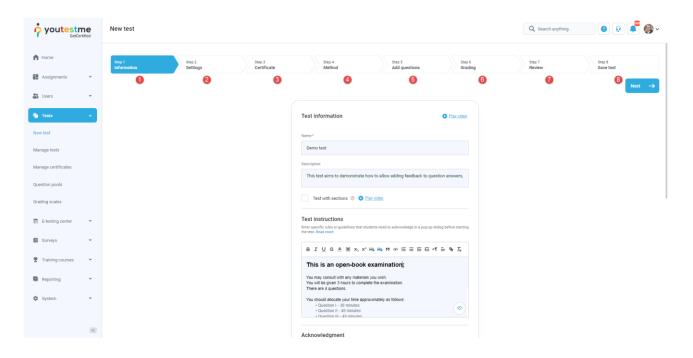

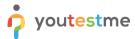

#### 2.1.2 Sections

Click on the Add sections button.

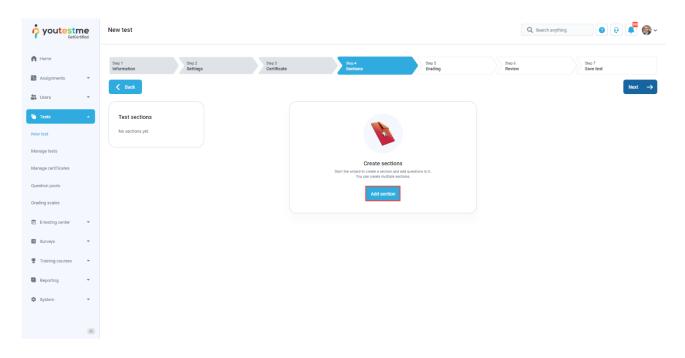

For this specific section:

- 1. Enter the name.
- 2. Enter the description.
- 3. Enter desired instructions.
- 4. Add attachments.

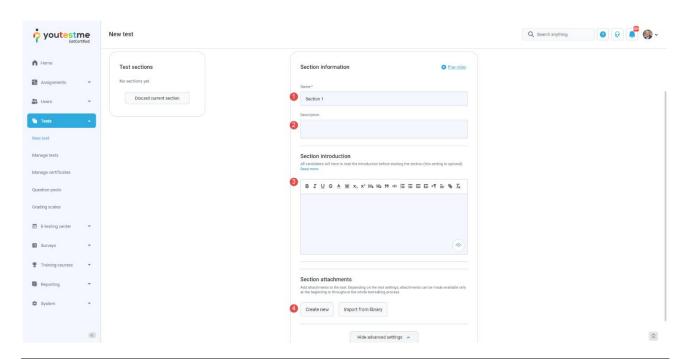

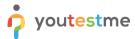

Define desired settings that will apply only to this section.

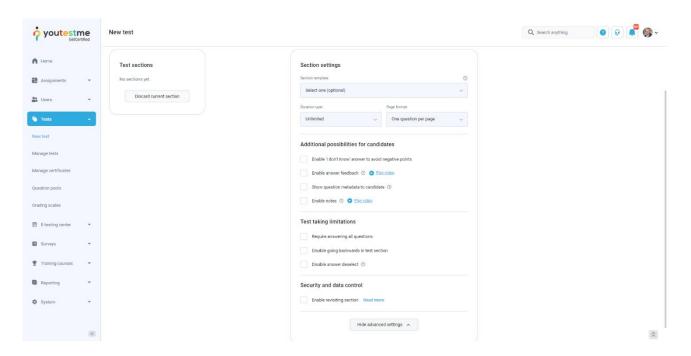

Choose one of the following methods to add questions to the exam:

- 1. Add questions manually.
- 2. Use the test generator (Based on question difficulty/question categories).

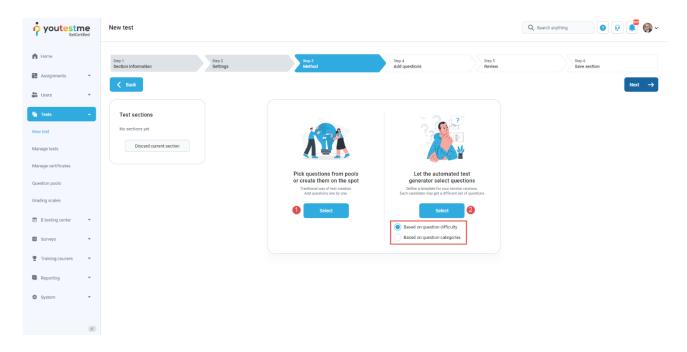

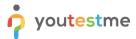

#### 2.1.3 Adding questions

In the example below is described **Add questions manually method.** You can add all types of questions that you want to use in your test on this page.

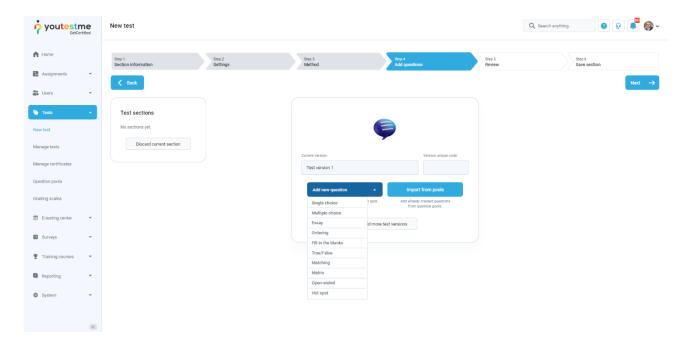

Here is an example of how to add a single choice question.

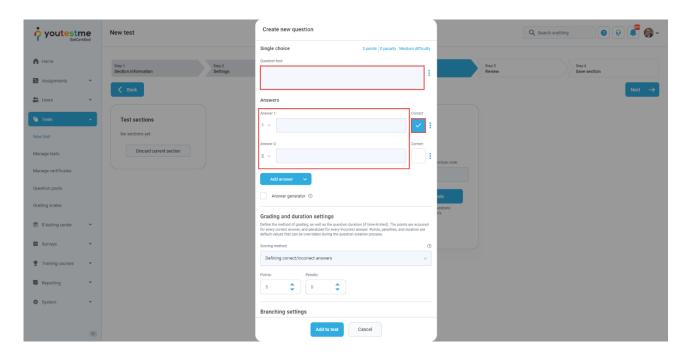

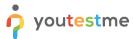

Once you fill in the question text field, add answers choices, and select the correct answer. Add the question to the test by clicking the **Add to test** button on the page's bottom.

#### 2.1.4 Save section

To add more sections to this test, click on the **Add another section** button and repeat the same process from the above.

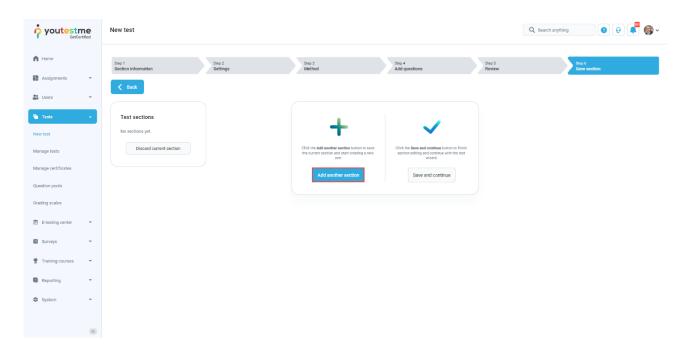

Once you have added sections, click on the **Save and continue** button.

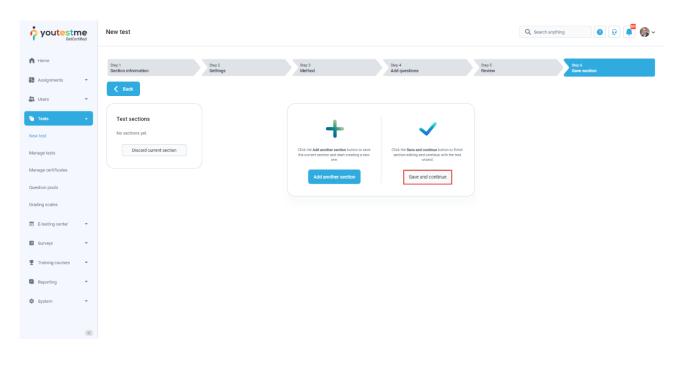

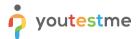

After defining all sections, go through the rest steps in the **Create test wizard** process and save the test.

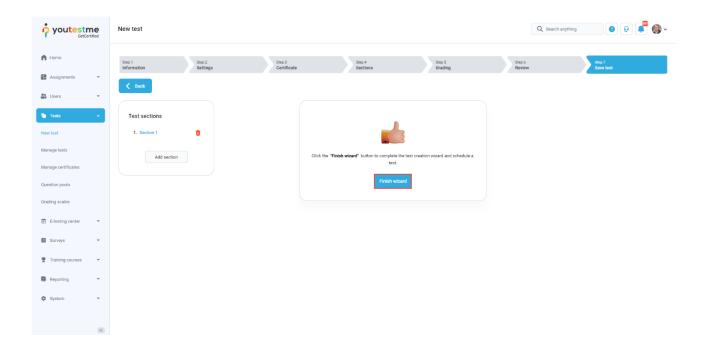